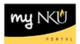

# Assign/End Date Advisor

### Location(s):

#### myNKU

**Purpose:** Perform this procedure when you need to assign an advisor to specific student from within the student's record or "end date" the assignment of an advisor to a student's record.

- 1. Log into <a href="http://mynku.nku.edu">http://mynku.nku.edu</a> using your NKU username and password.
- 2. Select the Academic Advising tab.
- 3. Open the student record.
- 4. On the Overview Tab, Click Student Advisor(s) from the blue strip below the tab list.
- 5. Click Create.

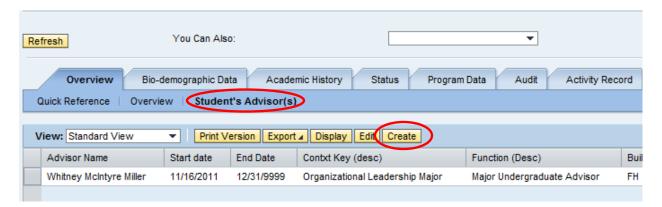

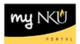

## 6. Complete the required information.

| Advisor Type            | Person - select to assign a person as an advisor Organizational Unit - select to assign an office as an advisor (ex. Advising |
|-------------------------|----------------------------------------------------------------------------------------------------|
|                         | Center)                                                                                                    |
| Advisor ID              | Enter advisor last name or organizational unit                                                                                |
|                         | To search for advisor, you can enter last name (smith), last name and first                                                   |
|                         | name (smith, john), or a portion of their last name or first name (smi) or                                                    |
|                         | (smith, j)                                                                                                    |
| Advisor Function        | Athletic, International, Major Undergraduate Advisor, Graduate Program                                                        |
|                         | of Study, Law Program of Study, Student Support Services                                                                      |
| Context Key Description | Student specialization (undergraduate major, graduate specialization, or                                                      |
|                         | Law program) (ex. marketing)                                                                                                  |
| Start Date              | Start of advisor assignment. Default is today's date. You can change the                                                      |
|                         | start date for the assignment to start in the past or future. If you assign a                                                 |
|                         | future assignment, you will not see it on the Student File until the start                                                    |
|                         | date.                                                                                                    |
| End Date                | End date of advisor assignment. You cannot delete advisor assignments,                                                        |
|                         | but you can end date it. You can change the end date for the assignment                                                       |
|                         | to end in the past or future. You will not see advisor assignment on the                                                      |
|                         | Student File past the end date.                                                                                               |

#### 7. Click Save and Close.

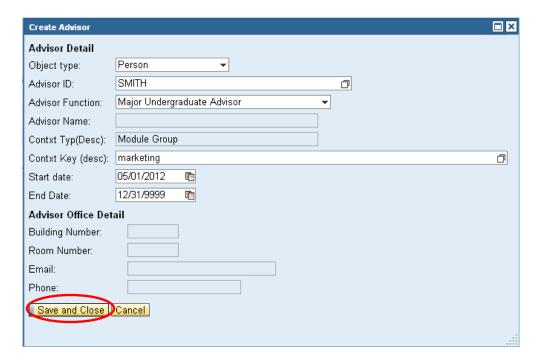

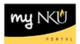

### "End Date" an Advisor

In order to change an advisor assignment, you need to "end date" the current advisor assignment, follow the previous instructions to create a new advisor assignment.

- 1. Select the advisor you wish to end (click the grey box to the left of the row)
- 2. Click Edit

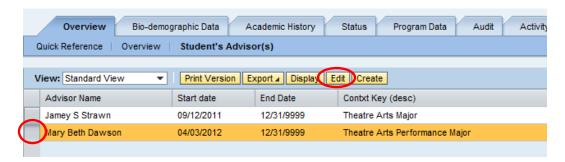

- 3. Change the end date from 12/31/9999 to the current date (or the date that the advisor assignment will end)
- 4. Save and Close

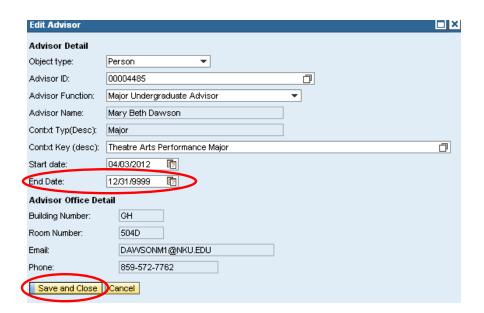